Hazardous and Special Products: Producer Performance Reporting Guide

Automotive materials (oil filters, oil containers and antifreeze)

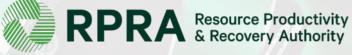

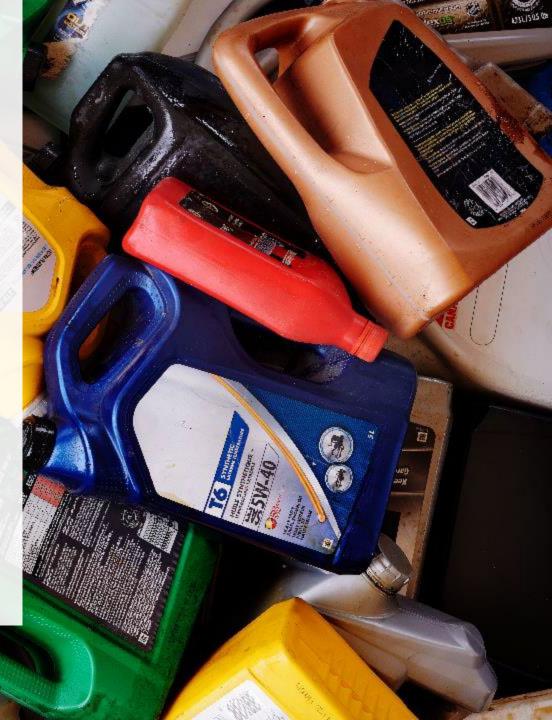

## **Table of Contents**

#### Introduction

- What is HSP performance reporting?
- What data needs to be reported?
- How to log into the Registry
- How to manage contacts on your Registry account

#### How to submit your producer performance report

• Step-by step instructions on how to complete the report

#### Additional resources

• More resources to help further answer your questions

## Introduction

46 4 fiewboz 1004-30 200 11004-30 200 2014-2004 worcow 1014-2040

#### What is Hazardous and Special Products performance reporting?

HSP performance is an annual report that producers with obligations under the <u>Hazardous and</u> <u>Special Products (HSP) Regulation</u> complete to report on their collection and management activities from October 1, 2021 to December 31, 2022. **The deadline to submit performance reports is September 15**.

This guide will assist producers who have not retained a producer responsibility organization (PRO), or a PRO to partially report on their behalf, to understand what data they need to report and provide step-by-step instructions on completing the report in RPRA's Registry.

Further information about the HSP Regulation can be found on RPRA's website.

If you have further questions that are not answered in this guide, please contact the Compliance Team at <u>registry@rpra.ca</u> or call 1-833-600-0530.

## What data needs to be reported?

Producers, or PROs on their behalf, of **oil filters, oil containers, antifreeze** are required to report the following information from October 1, 2021 to December 31, 2022:

- A list of all collection services provided, including collection sites, collection events, call-in collection services and curbside pickup.
- A description of the activities undertaken by the producer to comply with the promotion and education requirements.
- The name and contact information of each processor.
- The weight of the material(s) supplied to consumers in Ontario.
- The weight of recovered resources.
- The weight of recovered resources accounted for to meet the producer's management requirements.
- The weight of materials processed from that type of HSP that were:
  - Land disposed,
  - Incinerated,
  - Used as a fuel or a fuel supplement, or
  - Stored, stockpiled, used as daily landfill cover or otherwise deposited on land.

## What data needs to be reported? cont.

Producers, or PROs on their behalf, of **oil filters, oil containers, antifreeze** are required to report the following information from October 1, 2021 to December 31, 2022:

- A list of all collection services provided, including:
- The locations of collection sites,
- If applicable:
  - Curbside collection services,
  - Collection upon request,
  - Collection events, and
  - Call-in collection services.
- Every hauler, processor or disposal facility that is part of their management system.

## What data needs to be reported? cont.

#### Note:

RPRA's Registrar is delaying the performance audit requirement due to the ongoing development of the Hazardous and Special Products Resource Recovery Performance Audit Procedure.

#### Only performance data is required to be submitted by the September 15 deadline.

The performance audit will be required later in 2023 once the procedure is finalized.

## How to log into the Registry as an account admin

The report is completed online through RPRA's Registry.

You can access your Registry account here: registry.rpra.ca

#### Tips for logging into the Registry for the first time:

- If you don't have an account, click "Don't have an Account? Create a new Account".
- The Registry **will not work** with the Internet Explorer web browser. Google Chrome is the recommended web browser to use.

#### Tips for logging into an existing Registry account:

- If you already have an existing Registry account, you do not need to create a new one.
  - Simply log into your existing account, which will bring you to the homepage where you will see all programs you are enrolled in.
  - If you have forgotten your password, click "Forgot Password" on the login screen and follow the instructions provided.
  - Watch this how-to video if you would like to watch step-by-step instructions.

## How to manage contacts in your Registry account

Account admins must add any new or manage existing primary contacts under the program they wish to give them access to (e.g., permissions to view and complete reports). Read this <u>FAQ</u> for more information on user levels in the Registry.

To manage contacts in your Registry account, see the following steps or watch our how-to video:

1. Once you are logged into your account, click on the drop-down arrow in the top right corner and select **Manage Users** as shown below.

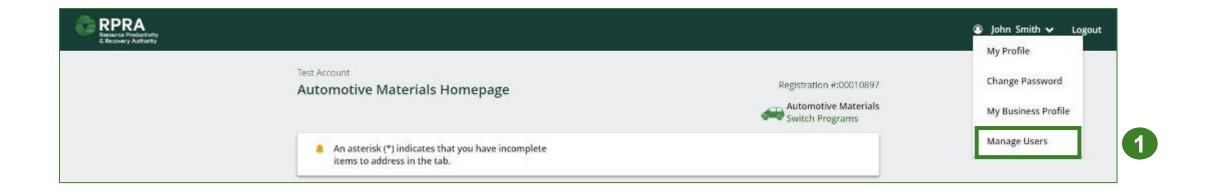

## How to manage contacts on your Registry account cont.

- 1. Click Add New User to add an additional user to your account.
- 2. Under Action, click Manage to update preferences of existing users.

| Back to Programs |                |         |               |                  |                                   |                       |
|------------------|----------------|---------|---------------|------------------|-----------------------------------|-----------------------|
| Manage Users     |                |         |               |                  | Managallagur                      |                       |
|                  |                |         |               |                  | Manage Users                      |                       |
| Active Users     |                |         |               |                  | Email<br>user@email.com           |                       |
| User 🔺           | Email          | Program | Last Login    | Action 2         | First Name<br>Example             | Last Name<br>User     |
| Example User     | user@email.com |         |               | Manage Disable   | Job Title                         |                       |
|                  |                |         |               | Add New User     | Business Phone Numb<br>9059867891 | ber Phone Extension   |
|                  |                |         |               |                  | Mobile Phone Numbe<br>9059867891  | r                     |
| •                |                |         |               | condary contact, | Program                           | User Access Level (   |
|                  |                |         | p-down that y | ou would like to | Automotive Material               | ls 🛟 🔿 Primary 🖲 Seco |
| grant th         | ne user acce   | ess to. |               |                  | Add Another Pro                   | gram                  |

4

I hereby authorize this user to create/modify data

Cancel

- 4. Check the box to authorize the user.
- 5. Click Save.

#### How to manage contacts on your Registry account cont. Adding a PRO to your Registry account

As a producer, you can add a PRO, or multiple, to report on your behalf for Performance Reporting and Management Reporting. From the Pesticides Homepage, you will see the following message to identify a PRO.

- 1. If you will not be contracting with any PRO, click the **No** button.
- 2. If you are contracting with one or more PROs to act on your behalf, click the **Yes** button.

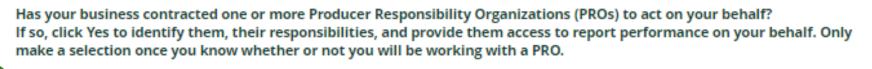

- No My business will not be contracting with any PROs.
  - Yes My business has contracted one or more PROs.

In addition to following these steps, you can learn how to add a PRO to your Registry account by watching this <u>how-to video</u>.

#### How to manage contacts on your Registry account cont. Adding a PRO to your Registry account

If you are contracting with one or more PROs to act on your behalf and have clicked the Yes button, you will be taken to another screen to manage reporting responsibilities.

- 1. Select the PRO that will be reporting on your behalf from the drop-down menu.
- 2. You will select the **year of service start and end date**. Once you have added them, the PRO will see the reports they are required to complete.
- 3. To add additional PROs, click Add PRO.

| Manage Reporting Responsibilities              | S                                                                              |                                                                           |                                                                             | v                                              |                                                          |                                                  |         |
|------------------------------------------------|--------------------------------------------------------------------------------|---------------------------------------------------------------------------|-----------------------------------------------------------------------------|------------------------------------------------|----------------------------------------------------------|--------------------------------------------------|---------|
| Indicate whether you will be reporting your ov | wn performance, collection and management in part                              | or in whole. If a PRO will be reporting on your behal                     | f, select "Does not report" from the dropdown list.                         |                                                |                                                          |                                                  |         |
| Producer                                       |                                                                                |                                                                           | Responsible for Performance Repo                                            | rt                                             | Responsible for Collect                                  | tion and Management Report                       |         |
| Yellow4Green                                   |                                                                                |                                                                           | Reports in part<br>If you select "reports in part", you m<br>one PRO.       | s<br>ust select "reports in part" for at least | Reports in part<br>If you select "reports in<br>one PRO. | part", you must select "reports in part" for a   | :least  |
| Select the PROs that will be reporting on your | r behalf. If you have multiple PROs reporting your per<br>Service Start Date 🌒 | formance or collection and management, select "Rej<br>Service Stop Date 🌑 | ports in part" from the dropdown list.<br>Materials                         | Responsible for Perform                        | nance Report                                             | Responsible for Collection and Manager<br>Report | nent    |
| PwcTest                                        | : 2Jan-2023                                                                    | ≅ 2-jan-2024                                                              | <ul> <li>Antifreeze</li> <li>Oil Filters</li> <li>Oil Containers</li> </ul> | Reports in part                                | :                                                        | Reports in part                                  | _; 2    |
|                                                |                                                                                |                                                                           |                                                                             |                                                |                                                          |                                                  | Add PRO |
|                                                | I confirm t                                                                    | hat I have a contract with the PROs identified and au                     | thorize them to have access to report performance, o                        | ollection and management data on my be         | half.                                                    |                                                  |         |
| Cancel                                         |                                                                                |                                                                           |                                                                             |                                                |                                                          |                                                  | Done    |

# How to submit your producer performance report

The next few slides will guide you with entering your **collected** material(s) data.

#### Performance report Accessing your program

1. After logging in, click on the icon for the **Automotive Materials** program on your dashboard.

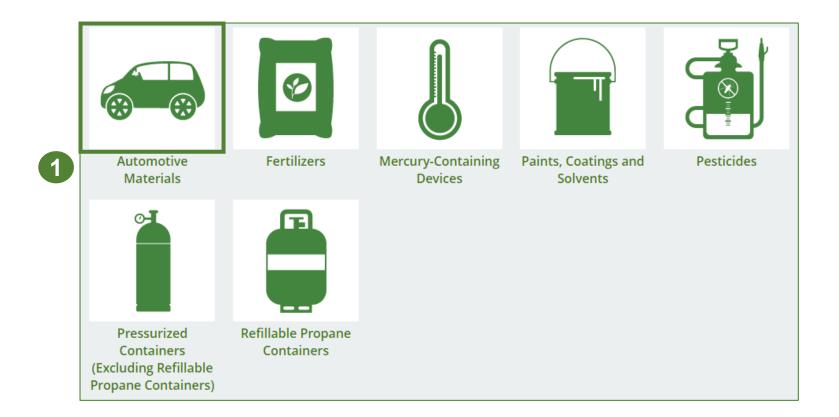

#### Performance report Starting your report

- 1. Click the **Producer** tab.
- 2. Under **Action**, click on **Start** to begin completing the Automotive Materials Performance Producer report.
- 3. After clicking **Start**, a notice will appear. After reading the notice, click **Proceed**.

**Note:** Only the roles you are enrolled in will be clickable (e.g., if you are only a producer, you cannot click into the other role tabs.).

| 2021 Automotive Materials Supply Report Submitted Jenny Davis View Download                                                                                                    | enny's Auto<br>Automotive Materials Homepa | ge                                          |                 | Registration #:00025663<br>Automotive Materials<br>Switch Programs |
|----------------------------------------------------------------------------------------------------|--------------------------------------------|---------------------------------------------|-----------------|--------------------------------------------------------------------|
| Automotive Materials         Report ▼       Status       Last Updated By       Action         2022 Automotive Materials Supply Report       Submitted<br>May 29, 2023 03:33 p.m.       Jenny Davis       View Download         2021/22 Automotive Materials Performa       Not Started<br>Due Date: Jul 31, 2023       Start       Start                                                                          |                                            | incomplete                                  |                 |                                                                    |
| Report ▼       Status       Last Updated By       Action         2022 Automotive Materials Supply Report       Submitted<br>May 29, 2023 03:33 p.m.       Jenny Davis       View Download         2021/22 Automotive Materials Performa       Not Started<br>Due Date: Jul 31, 2023       Start       Start         2021 Automotive Materials Supply Report       Submitted       Jenny Davis       View Download | Producer * PRO Status Invoices Add I       | Roles                                       |                 |                                                                    |
| 2022 Automotive Materials Supply Report     Submitted<br>May 29, 2023 03:33 p.m.     Jenny Davis     View     Download       2021/22 Automotive Materials Performa     Not Started<br>Due Date: Jul 31, 2023     Start       2021 Automotive Materials Supply Report     Submitted     Jenny Davis     View     Download                                                                                          | Automotive Materials                       |                                             |                 |                                                                    |
| 2022 Automotive Materials Supply Report     May 29, 2023 03:33 p.m.     Jenny Davis     View     Download       2021/22 Automotive Materials Performa     Not Started<br>Due Date: Jul 31, 2023     Start       2021 Automotive Materials Supply Report     Submitted     Jenny Davis     View     Download                                                                                                    | Report                                     | Status                                      | Last Updated By | Action                                                             |
| 2021/22 Automotive Materials Performa Due Date: Jul 31, 2023 Start Supply Report Submitted Lenny Davis View Download                                                                                                    | 2022 Automotive Materials Supply Report    |                                             | Jenny Davis     | View Download                                                      |
| 2021 Automotive Materials Supply Report Lease Lenny Davis View Download                                                                                                    | 2021/22 Automotive Materials Performa      |                                             |                 | Start 2                                                            |
| ····· <b>··</b> ·····························                                                                                                    | 2021 Automotive Materials Supply Report    | <b>Submitted</b><br>May 29, 2023 03:32 p.m. | Jenny Davis     | View Download                                                      |

| Attention                                                                        | Ĩ¢ |
|----------------------------------------------------------------------------------|----|
| It is an offence if you submit false or misleading information to the Authority. |    |
| Cancel Proceed                                                                   | 3  |

#### Performance report Report summary page

Before entering any information, your report status will be listed as **Not Started**, and the **Submit Report** button will be disabled until all sections of the report is complete. If some sections of the report are not applicable, enter **0**.

1. Under Weight of Materials Collected, click Start to begin entering the total weight of antifreeze and oil containers, antifreeze liquid and oil filters collected.

| Jenny's Auto<br>2021/22 Automotive Materials Performance - Pro | oducer Not Started                               |
|----------------------------------------------------------------|--------------------------------------------------|
| Report Summary                                                 | Submit Report                                    |
| Weight of Materials Collected Collected                        | Upload Promotion & Education<br>Report <b>()</b> |
| Total weight of automotive materials collected.                | Upload                                           |
| Total Weight Collected Total                                   | Kilograms                                        |
| Antifreeze and Oil Containers                                  | Submit Report                                    |
| Antifreeze Liquid                                              | Make sure to provide all the required            |
| Oil Filters                                                    | data before submitting.                          |
| Total                                                          |                                                  |
| C                                                              | Start 1                                          |

#### Enter your weight of materials collected data

- 1. Under **Collected**, enter the **Total Kilograms** of antifreeze and oil containers, antifreeze liquid and oil filters collected.
- 2. If you did not collect any automotive materials, click on the check box for I did not collect any automotive material.
- 3. Click Save & Next.

| nny's Auto<br>021/22 Automotive Materials Performan<br>nter your data and click Save & Next to move to the next repor |                 |
|----------------------------------------------------------------------------------------------------|-----------------|
| Weight of Materials Collected                                                                                         |                 |
| Collected                                                                                                    |                 |
| Total weight of automotive materials collected.                                                                       |                 |
| Total Weight Collected                                                                                                | Total Kilograms |
| Antifreeze and Oil Containers                                                                                         | 0               |
| Antifreeze Liquid                                                                                                    | 0               |
| Oil Filters                                                                                                    | 0               |
| I did not collect any automotive materials.                                                                           |                 |
| Clear For                                                                                                    | m Save & Next   |

#### **Performance report** Review your materials collected data

Once you have begun entering in data for your report, your report status will change to **In Progress**. You will not be able to click **Submit Report** until all fields in the report have been completed.

- 1. Review the kilograms of automotive materials collected (entered previously).
- 2. Click on **Edit** if you need to make a change to the weights.

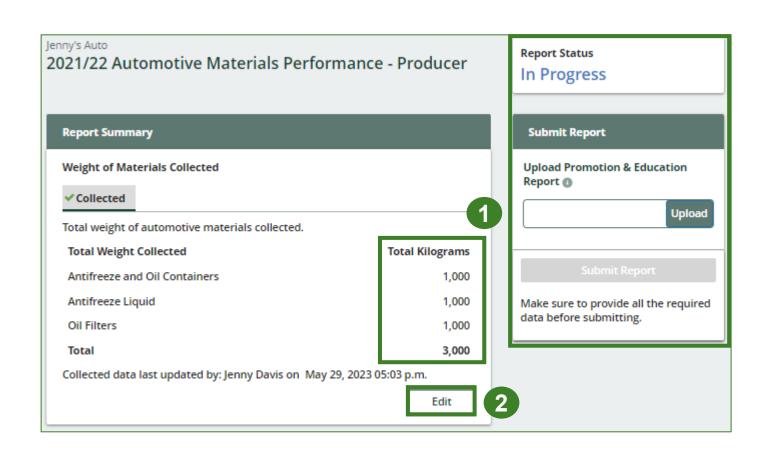

## How to submit your producer performance report

The next few slides will guide you with entering **recovered** processed material(s) data.

#### Enter your data for weight of recovered materials

- 1. Click **Start** to begin entering the total weight of recovered materials.
- 2. Under the **Antifreeze Liquid** tab, enter the total weight of materials recovered for each of the recovered material(s) under **Total Kilograms**.
  - If applicable, list any materials included in the **Other** category.
- 3. Click Save & Next.

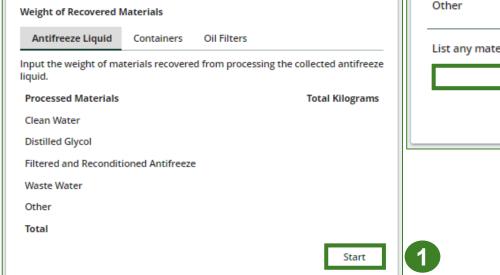

| /eight of Recovered N         | Materials         |                    |               |            |
|-------------------------------|-------------------|--------------------|---------------|------------|
| Antifreeze Liquid             | Containers        | Oil Filters        |               |            |
| put the weight of ma<br>quid. | terials recovere  | d from processing  | the collected | antifreeze |
| Processed Materials           |                   |                    | Total I       | (ilograms  |
| Clean Water                   |                   |                    |               | 0          |
| Distilled Glycol              |                   |                    |               | 0          |
| Filtered and Recondit         | ioned Antifreeze  | •                  |               | 0          |
| Waste Water                   |                   |                    |               | 0          |
| Other                         |                   |                    |               | 0          |
|                               |                   |                    |               |            |
| ist any materials incl        | luded in the "Otl | her" category (250 | characters m  | ax.)       |
|                               |                   |                    |               |            |
|                               |                   | Clear Fo           | orm Sav       | e & Next   |
|                               |                   |                    |               |            |

#### Enter your data for weight of recovered materials cont.

- 1. Under the **Containers** tab, enter the total weight of materials recovered from antifreeze and oil containers under **Total Kilograms**.
  - If applicable, list any materials included in the **Other** category.
- 2. Click Save & Next.

| Weight of Recovered                          | Materials         |                       |                        |
|----------------------------------------------|-------------------|-----------------------|------------------------|
| ✓Antifreeze Liquid                           | Containers        | Oil Filters           |                        |
| Input the weight of m<br>and oil containers. | aterials recovere | d from processing th  | e collected antifreeze |
| Processed Materials                          | i                 |                       | Total Kilograms        |
| Paper and Plastic Lat                        | bels              |                       | 0                      |
| Plastic                                      |                   |                       | 0                      |
| Metal                                        |                   |                       | 0                      |
| Oil                                          |                   |                       | 0                      |
| Other                                        |                   |                       | 0                      |
| List any materials inc                       | cluded in the "Ot | her" category (250 ch | aracters max.)         |
|                                              |                   |                       |                        |

#### Enter your data for weight of recovered materials cont.

- Under the **Oil Filters** tab, enter the total weight of recovered materials for each of the material(s) under **Total Kilograms**.
  - If applicable, list any materials included in the **Other** category.
- 2. Click Save & Next.

**Note:** When counting the weight of recovered resources from oil filters, the following must not be counted:

- Any oil residue contained in the used oil filter.
- Any oil which is captured, recaptured, extracted, collected or diverted during processing.

| Jenny's Auto<br>2021/22 Automotive Materials Performance - Producer<br>Enter your data and click Save & Next to move to the next reporting screen. |                          |  |  |  |  |  |
|----------------------------------------------------------------------------------------------------|--------------------------|--|--|--|--|--|
| Weight of Recovered Materials                                                                                                    |                          |  |  |  |  |  |
| ✓Antifreeze Liquid ✓Containers Oil Filters                                                                                                    |                          |  |  |  |  |  |
| Input the weight of materials recovered from processing the                                                                                        | e collected oil filters. |  |  |  |  |  |
| Processed Materials                                                                                                    | Total Kilograms          |  |  |  |  |  |
| Metal                                                                                                    | 0                        |  |  |  |  |  |
| Used Oil                                                                                                    | 0                        |  |  |  |  |  |
| Other                                                                                                    | 0                        |  |  |  |  |  |
| List any materials included in the "Other" category (250 characters max.)                                                                          |                          |  |  |  |  |  |
| Clear Form Previous                                                                                                    | Save & Next              |  |  |  |  |  |

# How to submit your producer performance report

The next few slides will guide you with entering **disposed** material data for processed material(s).

#### **Performance report** Enter your processed material disposal data (antifreeze liquid)

1. Click **Start** to enter weight of material(s) which includes materials sent to landfills and dumps.

| lean Water<br>istilled Glycol<br>iltered and Reconditioned Antifreeze<br>/aste Water             | Land Disposed      | Incinerated         | Used as Fuel | Stockpiled      |
|--------------------------------------------------------------------------------------------------|--------------------|---------------------|--------------|-----------------|
| Clean Water<br>Distilled Glycol<br>Filtered and Reconditioned Antifreeze<br>Waste Water          | cludes material se | ent to landfills an | d dumps.     |                 |
| Clean Water<br>Distilled Glycol<br>Filtered and Reconditioned Antifreeze<br>Vaste Water<br>Dther | and Disposed.      |                     |              | Total Kilograms |
| iltered and Reconditioned Antifreeze<br>Vaste Water                                              | lean Water         |                     |              |                 |
| Vaste Water                                                                                      | Distilled Glycol   |                     |              |                 |
|                                                                                                  | iltered and Recon  | ditioned Antifree   | ze           |                 |
| ther                                                                                             | Vaste Water        |                     |              |                 |
|                                                                                                  | Other              |                     |              |                 |
| otal                                                                                             | otal               |                     |              |                 |

#### **Performance report** Enter your processed material disposal data (antifreeze liquid) cont.

- 1. In each category (Land Disposed, Incinerated, Used as Fuel, Stockpiled), enter the total weight of processed materials for each of the material(s) under Total Kilograms.
  - If applicable, list any materials included in the **Other** category.

| Processed Material Disposal Data (Antifreeze Liquid)                      | Processed Material Disposal Data (Antifreeze Liquid)                      | Processed Material Disposal Data (Antifreeze Liquid)                      | Processed Material Disposal Data (Antifreeze Liquid)                      |
|---------------------------------------------------------------------------|---------------------------------------------------------------------------|---------------------------------------------------------------------------|---------------------------------------------------------------------------|
| Land Disposed Incinerated Used as Fuel Stockpiled                         | ✓Land Disposed Incinerated Used as Fuel Stockpiled                        | ✓Land Disposed ✓Incinerated Used as Fuel Stockpiled                       | ✓Land Disposed ✓Incinerated ✓Used as Fuel Stockpiled                      |
| Includes material sent to landfills and dumps.                            | Excludes material used as fuel or a fuel supplement.                      | Material used as fuel or a fuel supplement.                               | Includes material stored, stockpiled or otherwise deposited on land.      |
| Land Disposed Total Kilograms                                             | Incinerated Total Kilograms                                               | Used as Fuel Total Kilograms                                              | Stockpiled Total Kilograms                                                |
| Clean Water 0                                                             | Clean Water 0                                                             | Clean Water 0                                                             | Clean Water 0                                                             |
| Distilled Glycol                                                          | Distilled Glycol                                                          | Distilled Glycol                                                          | Distilled Glycol                                                          |
| Filtered and Reconditioned Antifreeze 0                                   | Filtered and Reconditioned Antifreeze 0                                   | Filtered and Reconditioned Antifreeze 0                                   | Filtered and Reconditioned Antifreeze 0                                   |
| Waste Water 0                                                             | Waste Water 0                                                             | Waste Water 0                                                             | Waste Water 0                                                             |
| Other 0                                                                   | Other 0                                                                   | Other 0                                                                   | Other 0                                                                   |
| List any materials included in the "Other" category (250 characters max.) | List any materials included in the "Other" category (250 characters max.) | List any materials included in the "Other" category (250 characters max.) | List any materials included in the "Other" category (250 characters max.) |
| l did not send any material for land disposal.                            | I did not send any material for incineration.                             | I did not send any material to be used as fuel.                           | L did not stockpile any material.                                         |
| Clear Form Save & Next                                                    | Clear Form Previous Save & Next                                           | Clear Form Previous Save & Next                                           | Clear Form Previous Save & Next                                           |
| 3                                                                         |                                                                           |                                                                           |                                                                           |

- 2. For each tab, if you did not send any material for land disposal, incineration, used as fuel or stockpiled, leave the kilograms field blank and click the check box for **I did not send any material**.
- 3. Click Save & Next.

#### Enter your processed material disposal data (antifreeze liquid) cont.

- 1. Click on **Edit** if you need to change the previously entered data.
- 2. Click Save & Next.

| Processed Material Disposal Data (Antifreeze Liquid)                         |                    |               |                                |   |  |  |
|------------------------------------------------------------------------------|--------------------|---------------|--------------------------------|---|--|--|
| ✓Land Disposed                                                               | ✓Incinerated       | ✓Used as Fuel | <ul> <li>Stockpiled</li> </ul> |   |  |  |
| Includes material s                                                          | ent to landfills a | nd dumps.     |                                |   |  |  |
| Land Disposed                                                                |                    |               | Total Kilograms                | 5 |  |  |
| Clean Water                                                                  |                    |               | 1,000                          | ) |  |  |
| Distilled Glycol                                                             |                    |               | 1,000                          | ) |  |  |
| Filtered and Recor                                                           | nditioned Antifre  | eeze          | 1,000                          | ) |  |  |
| Waste Water                                                                  |                    |               | 1,000                          | ) |  |  |
| Other                                                                        |                    |               | C                              | ) |  |  |
| Total                                                                        |                    |               | 4,000                          | ) |  |  |
| Land Disposed data last updated by: Kes Plaintain on Jul 17, 2023 04:40 p.m. |                    |               |                                |   |  |  |
|                                                                              |                    |               | Edit                           |   |  |  |

| rocessed Material D   | isposal Data (Antifr   | eeze Liqui  | d)            |                 |
|-----------------------|------------------------|-------------|---------------|-----------------|
| ✓Land Disposed 🗸      | Incinerated Vuse       | d as Fuel   | ✓ Stockpile   | ed              |
| includes material sen | t to landfills and dun | nps.        |               |                 |
| Land Disposed         |                        |             | ١             | fotal Kilograms |
| Clean Water           |                        |             |               | 1000            |
| Distilled Glycol      |                        |             |               | 1000            |
| Filtered and Recondi  | tioned Antifreeze      |             |               | 1000            |
| Waste Water           |                        |             |               | 1000            |
| Other                 |                        |             |               | 0               |
| List any materials in | cluded in the "Other"  | ' category  | (250 charac   | ers max.)       |
| l did not send ar     | ny material for land o | lisposal.   |               |                 |
|                       |                        | Cle         | ar Form       | Save & Next     |
| Land Disposed data la | ast updated by: Kes P  | laintain or | n Jul 17, 202 | 3 04:40 p.m.    |

Enter your processed material disposal data (antifreeze and oil containers)

1. Click **Start** to enter weight of material(s) which includes materials sent to landfills and dumps.

| Processed Material   | Disposal Data (/   | Antifreeze and O | il Containers)  |
|----------------------|--------------------|------------------|-----------------|
| Land Disposed        | Incinerated        | Used as Fuel     | Stockpiled      |
| Includes material se | nt to landfills an | id dumps.        |                 |
| Land Disposed        |                    |                  | Total Kilograms |
| Paper and Plastic L  | abels              |                  |                 |
| Plastic              |                    |                  |                 |
| Metal                |                    |                  |                 |
| Oil                  |                    |                  |                 |
| Other                |                    |                  |                 |
| Total                |                    |                  |                 |
|                      |                    |                  | Start           |

Enter your processed material disposal data (antifreeze and oil containers) cont.

- 1. In each category (Land Disposed, Incinerated, Used as Fuel, Stockpiled), enter the total weight of processed materials for each of the material(s) under Total Kilograms.
  - If applicable, list any materials included in the **Other** category.

|   | Processed Material Disposal Data (Antifreeze and Oil Co    | ontainers)       |   | Processed Material Disposal Data (Antifreeze and Oil Co    | ontainers)       |   | Processed Material Disposal Data (Antifreeze and Oil C   | ontainers)       | ſ | Processed Material Disposal Data (Antifreeze a    | nd Oil Containers)        |
|---|------------------------------------------------------------|------------------|---|------------------------------------------------------------|------------------|---|----------------------------------------------------------|------------------|---|---------------------------------------------------|---------------------------|
|   | Land Disposed Incinerated Used as Fuel St                  | tockpiled        |   | ✓Land Disposed Incinerated Used as Fuel St                 | tockpiled        |   | ✓Land Disposed ✓Incinerated Used as Fuel                 | itockpiled       |   | ✓Land Disposed ✓Incinerated ✓Used as Fu           | uel Stockpiled            |
|   | Includes material sent to landfills and dumps.             |                  |   | Excludes material used as fuel or a fuel supplement.       |                  |   | Material used as fuel or a fuel supplement.              |                  |   | Includes material stored, stockpiled or otherwise | e deposited on land.      |
|   | Land Disposed                                              | Total Kilograms  |   | Incinerated                                                | Total Kilograms  |   | Used as Fuel                                             | Total Kilograms  |   | Stockpiled                                        | Total Kilograms           |
|   | Paper and Plastic Labels                                   | 0                |   | Paper and Plastic Labels                                   | 0                |   | Paper and Plastic Labels                                 | 0                |   | Paper and Plastic Labels                          | 0                         |
|   | Plastic                                                    | 0                |   | Plastic                                                    | 0                |   | Plastic                                                  | 0                |   | Plastic                                           | 0                         |
|   | Metal                                                      | 0                |   | Metal                                                      | 0                |   | Metal                                                    | 0                |   | Metal                                             | 0                         |
|   | Oil                                                        | 0                |   | Oil                                                        | 0                | 7 | Oil                                                      | 0                |   | Oil                                               | 0                         |
|   | Other                                                      | 0                |   | Other                                                      | 0                |   | Other                                                    | 0                |   | Other                                             | 0                         |
|   | List any materials included in the "Other" category (250 d | characters max.) |   | List any materials included in the "Other" category (250 ( | characters max.) |   | List any materials included in the "Other" category (250 | characters max.) |   | List any materials included in the "Other" categ  | ory (250 characters max.) |
|   | I did not send any material for land disposal              |                  |   | l did not send any material for incineration.              |                  |   | l did not send any material to be used as fuel.          |                  |   | l did not stockpile any material.                 |                           |
| 2 | Clear Fo                                                   | rm Save & Next   | 3 | Clear Form Previou:                                        | s Save & Next    |   | Clear Form Previou                                       | IS Save & Next   |   | Clear Form                                        | Previous Save & Next      |

- 2. For each tab, if you did not send any material for land disposal, incineration, used as fuel or stockpiled, leave the kilograms field blank and click the check box for **I did not send any material**.
- 3. Click Save & Next.

Enter your processed material disposal data (antifreeze and oil containers) cont.

- 1. Click on **Edit** if you need to change the previously entered data.
- 2. Click Save & Next.

| Processed Material   | Disposal Data                   | (Antifreeze and (   | Oil Containers)                |             |
|----------------------|---------------------------------|---------------------|--------------------------------|-------------|
| ✓Land Disposed       | <ul> <li>Incinerated</li> </ul> | ✓Used as Fuel       | <ul> <li>Stockpiled</li> </ul> |             |
| Includes material se | ent to landfills a              | nd dumps.           |                                |             |
| Land Disposed        |                                 |                     | Tota                           | l Kilograms |
| Paper and Plastic L  | abels                           |                     |                                | 1,000       |
| Plastic              |                                 |                     |                                | 1,000       |
| Metal                |                                 |                     |                                | 1,000       |
| Oil                  |                                 |                     |                                | 1,000       |
| Other                |                                 |                     |                                | 0           |
| Total                |                                 |                     |                                | 4,000       |
| Land Disposed data   | last updated by                 | y: Kes Plaintain oi | n Jul 17, 2023 04              | 4:47 p.m.   |
|                      |                                 |                     |                                | Edit        |
|                      |                                 |                     |                                |             |

| ntactServices                                                                                             | co Broducor        |
|----------------------------------------------------------------------------------------------------|--------------------|
| 2021/22 Automotive Materials Performan<br>Enter your data and click Save & Next to move to the next repor |                    |
| Processed Material Disposal Data (Antifreeze and Oil Con                                                  | tainers)           |
| ✓Land Disposed ✓Incinerated ✓Used as Fuel ✓Sto                                                            | ckpiled            |
| Includes material sent to landfills and dumps.                                                            |                    |
| Land Disposed                                                                                             | Total Kilograms    |
| Paper and Plastic Labels                                                                                  | 1000               |
| Plastic                                                                                                   | 1000               |
| Metal                                                                                                    | 1000               |
| Oil                                                                                                    | 1000               |
| Other                                                                                                    | 0                  |
| List any materials included in the "Other" category (250 ch                                               | aracters max.)     |
|                                                                                                    |                    |
| I did not send any material for land disposal.                                                            |                    |
| Clear Forr                                                                                                | n Save & Next      |
| Land Disposed data last updated by: Kes Plaintain on Jul 17                                               | 7, 2023 04:47 p.m. |

Enter your processed material disposal data (oil filters)

1. Click **Start** to enter weight of material(s) which includes materials sent to landfills and dumps.

| Land Disposed      | Incinerated        | Used as Fuel | Stockpiled      |
|--------------------|--------------------|--------------|-----------------|
| cludes material se | nt to landfills an | d dumps.     |                 |
| Land Disposed      |                    |              | Total Kilograms |
| Metal              |                    |              |                 |
| Used Oil           |                    |              |                 |
| Other              |                    |              |                 |
| Total              |                    |              |                 |

Enter your processed material disposal data (oil filters) cont.

- 1. In each category (Land Disposed, Incinerated, Used as Fuel, Stockpiled), enter the total weight of processed materials for each of the material(s) under Total Kilograms.
  - If applicable, list any materials included in the **Other** category.

| Processed Material Disposal Data (Oil Filters)           Land Disposed         Incinerated         Used as Fuel         Stockpiled           Includes material sent to landfills and dumps.         Includes         Includes         Includes |    | Processed Material Disposal Data (Oil Filters)         ✓ Land Disposed       Incinerated       Used as Fuel       Stockpiled         Excludes material used as fuel or a fuel supplement. | d              |   | Processed Material Disposal Data (Oll Filters)<br>✓ Land Disposed ✓ Incinerated Used as Fuel St<br>Material used as fuel or a fuel supplement. | ockpiled         | Processed Material Disposal Data (Oil Filters)<br>✓ Land Disposed ✓ Incinerated ✓ Used as Fu<br>Includes material stored, stockpiled or otherwise |                           |
|----------------------------------------------------------------------------------------------------|----|----------------------------------------------------------------------------------------------------|----------------|---|----------------------------------------------------------------------------------------------------|------------------|----------------------------------------------------------------------------------------------------|---------------------------|
| Land Disposed Total Kilograms                                                                                                    |    | Incinerated Tot                                                                                                    | otal Kilograms |   | Used as Fuel                                                                                                    | Total Kilograms  | Stockpiled                                                                                                    | Total Kilograms           |
| Metal 0                                                                                                    |    | Metal                                                                                                    | 0              |   | Metal                                                                                                    | 0                | Metal                                                                                                    | 0                         |
| Used Oil 0                                                                                                    |    | Used Oil                                                                                                    | 0              |   | Used Oil                                                                                                    | 0                | Used Oil                                                                                                    | 0                         |
| Other 0                                                                                                    | -/ | Other                                                                                                    | 0              | 7 | Other                                                                                                    | 0                | Other                                                                                                    | 0                         |
| List any materials included in the "Other" category (250 characters max.)                                                                                                    |    | List any materials included in the "Other" category (250 character                                                                                                    | ers max.)      |   | List any materials included in the "Other" category (250 c                                                                                     | characters max.) | List any materials included in the "Other" categ                                                                                                  | ory (250 characters max.) |
|                                                                                                    |    |                                                                                                    |                |   |                                                                                                    |                  |                                                                                                    |                           |
| l did not send any material for land disposal.                                                                                                    |    | l did not send any material for incineration.                                                                                                    |                |   | l did not send any material to be used as fuel.                                                                                                |                  | l did not stockpile any material.                                                                                                    |                           |
| Clear Form Save & Next                                                                                                    |    | Clear Form Previous S                                                                                                    | Save & Next    |   | Clear Form Previous                                                                                                    | s Save & Next    | Clear Form                                                                                                    | Previous Save & Next      |

- 2. For each tab, if you did not send any material for land disposal, incineration, used as fuel or stockpiled, leave the kilograms field blank and click the check box for **I did not send any material**.
- 3. Click Save & Next.

Enter your processed material disposal data (oil filters) cont.

- Click on **Edit** if you need to change the previously entered data. 1.
- 2. Click Save & Next.

|                                                            |                     | IntactServices<br>2021/22 Automotive Materials Per<br>Enter your data and click Save & Next to move to the |                                |
|------------------------------------------------------------|---------------------|----------------------------------------------------------------------------------------------------|--------------------------------|
|                                                            |                     | Processed Material Disposal Data (Oil Filters)                                                             |                                |
|                                                            |                     | ✓Land Disposed ✓Incinerated ✓Used as                                                                       | Fuel 🗸 Stockpiled              |
|                                                            |                     | Includes material sent to landfills and dumps.                                                             |                                |
|                                                            |                     | Land Disposed                                                                                              | Total Kilograms                |
| Processed Material Disposal Data (Oil Filters)             |                     | Metal                                                                                                    | 1000                           |
| ✓Land Disposed ✓Incinerated ✓Used as Fuel ✓St              | ockpiled            | Used Oil                                                                                                   | 1000                           |
| includes material sent to landfills and dumps.             |                     | Used on                                                                                                    |                                |
| Land Disposed                                              | Total Kilograms     | Other                                                                                                    | 0                              |
| Metal                                                      | 1,000               | List any materials included in the "Other" cate                                                            | gory (250 characters max.)     |
| Used Oil                                                   | 1,000               |                                                                                                    |                                |
| Other                                                      | 0                   |                                                                                                    |                                |
| Total                                                      | 2,000               | I did not send any material for land dispos                                                                | sal.                           |
| Land Disposed data last updated by: Kes Plaintain on Jul 1 | 17, 2023 04:51 p.m. |                                                                                                    | Clear Form Save & Next         |
|                                                            | Edit                | Land Disposed data last updated by: Kes Plainta                                                            | ain on Jul 17, 2023 04:51 p.m. |

# How to submit your producer performance report

The next few slides will guide you with **submitting** your producer reports.

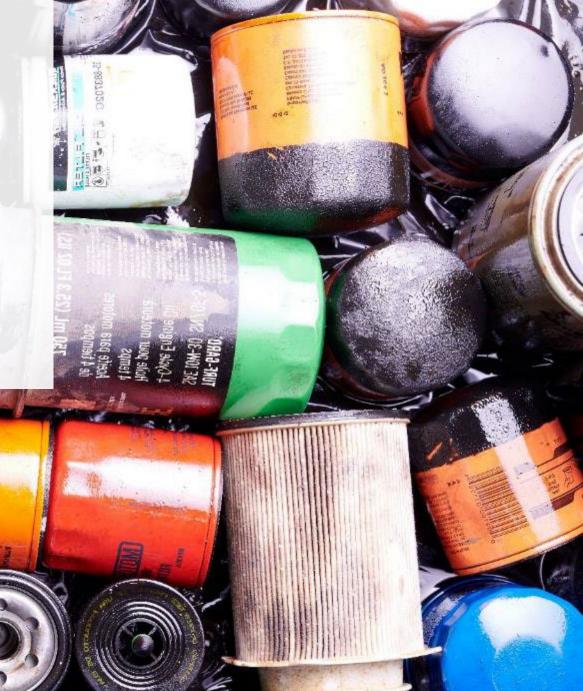

#### Performance report Submit your report

- 1. Click on **Upload** to add your promotion and education report.
  - For more information on what to include in the promotion and education report, visit our <u>website</u>.
- 2. Under **Report Summary**, you can review the data previously entered and click **Edit** if you need to make changes.

| enny's Auto<br>2021/22 Automotive Materials Perfo | ormance - Producer              | Report Status<br>In Progress              |
|---------------------------------------------------|---------------------------------|-------------------------------------------|
| Report Summary                                    |                                 | Submit Report                             |
| Weight of Materials Collected                     |                                 | Upload Promotion & Education<br>Report () |
| ✓ Collected                                       |                                 |                                           |
| Total weight of automotive materials collected.   |                                 | Upload 1                                  |
| Total Weight Collected                            | Total Kilograms                 |                                           |
| Antifreeze and Oil Containers                     | 1,000                           | Submit Report                             |
| Antifreeze Liquid                                 | 1,000                           | Make sure to provide all the required     |
| Oil Filters                                       | 1,000                           | data before submitting.                   |
| Total                                             | 3,000                           |                                           |
| Collected data last updated by: Jenny Davis on Ma | y 29, 2023 05:03 p.m.<br>Edit 2 |                                           |

Submit your report cont.

1. Click on **Submit Report** once you are finished reviewing and are ready to submit.

| Jenny's Auto<br>2021/22 Automotive Materials Perform                                                                                                    | nance - Producer                                                                  | Report Status<br>In Progress                                                                                                    |
|----------------------------------------------------------------------------------------------------|-----------------------------------------------------------------------------------|----------------------------------------------------------------------------------------------------|
| Report Summary                                                                                                    |                                                                                   | Submit Report                                                                                                    |
| Weight of Materials Collected  Collected  Total weight of automotive materials collected.  Total Weight Collected  Antifreeze and Oil Containers  Antifreeze Liquid Oil Filters  Total  Collected data last updated by: Jenny Davis on May 29 | Total Kilograms<br>1,000<br>1,000<br>1,000<br>3,000<br>9, 2023 05:03 p.m.<br>Edit | File has been successfully<br>uploaded<br>Promotion & Education Report ()<br>P&E report.pdf<br>Remove<br>Replace<br>Submit Report<br>Make sure to provide all the required<br>data before submitting. |

#### Performance report Submit your report cont.

1. After clicking on **Submit Report**, the below notice will appear. After reading the notice, click **Submit**.

**Note:** Once the report is submitted you are not able to make any changes.

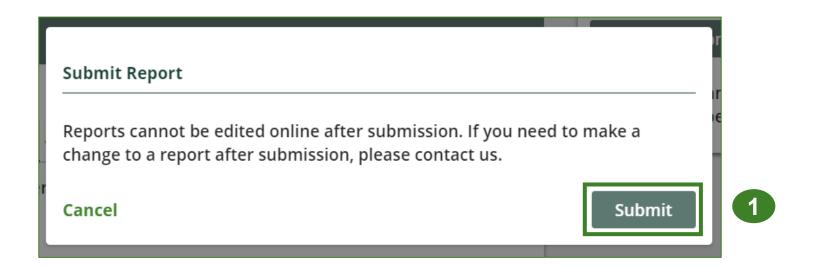

#### Performance report Report summary page

- 1. Your report status should now read as **Submitted**.
- 2. Click on Back to Dashboard to return to the Automotive Materials Homepage.

| y's Auto<br>21/22 Automotive Materials Po    | erformance - Producer | Report Status<br>Submitted<br>May 29, 2023 07:33 p.m. |
|----------------------------------------------|-----------------------|-------------------------------------------------------|
| eport Summary                                |                       | Submit Report                                         |
| Veight of Materials Collected                |                       | Promotion & Education Report ()                       |
| Collected                                    |                       | P&E report.pdf                                        |
| otal weight of automotive materials collecte | d.                    | Replace                                               |
| Total Weight Collected                       | Total Kilograms       |                                                       |
| Antifreeze and Oil Containers                | 1,000                 |                                                       |
| Antifreeze Liquid                            | 1,000                 |                                                       |
| Oil Filters                                  | 1,000                 |                                                       |
| Total                                        | 3,000                 |                                                       |

#### View submitted report

- 1. On the **Automotive Materials Homepage** under the **Producer** tab, your Automotive Materials Performance Producer report status should show **Submitted**, and who it was last updated by.
- 2. Under Action, you can either click **View** or **Download** to review and save your report submission.

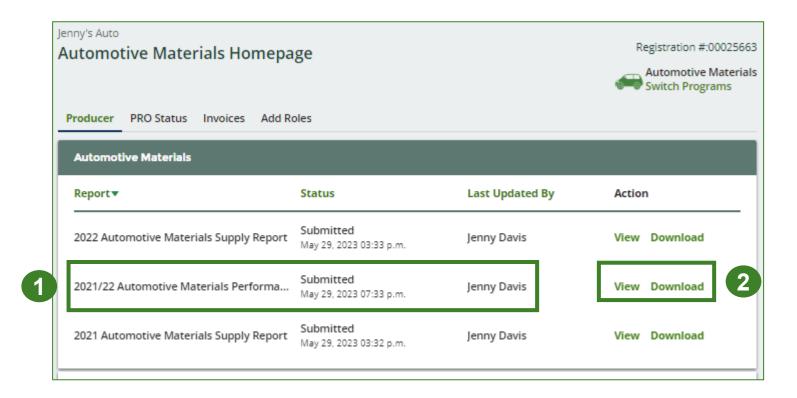

## **Additional resources**

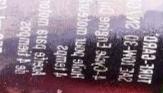

## Have a question?

#### **Resources to help you submit your report(s):**

- Visit our <u>HSP producer webpage</u> for additional information on reporting requirements.
- For support with navigating the Registry and meeting your regulatory requirements, visit our <u>HSP</u> <u>Registry Resources webpage</u> to access registry procedures, compliance bulletins, how-to videos, FAQs and more.
- If you have further questions that are not answered in this guide, contact the Compliance Team at registry@rpra.ca or call 1-833-600-0530.